#### 翻訳にあたってのヒント

その 113

### ★ 「返却パッケージ」の問題と、「Trados 2014 で大きく様変わりしたメニュー」など ★

今年の下半期(2013年)に入ってから、トラドスを使った翻訳対象フォルダやファ イルなどを含んだパッケージを客先から渡され、納品には返却パッケージで送り返すよう にとの要望が入るようになった。一応、トラドスのマニュアルに沿って手順を踏んでみた が、これがうまくいかない(その作成過程で表示される翻訳対象ファイルの翻訳率がオリ ジナルのまま=つまり未翻訳のままであることがその原因)。そこでインターネットでいろ いろ当たり解決を試みたのだが、これぞズバリという解決策は見当たらなかった。そこに は、次のような大きな落とし穴があった。この客先から渡されたパッケージをクリックす ると、トラドスが自動的に開き、後は画面の指示に従ってプロジェクト・フォルダを作成 してくれるのだが、その保存先がエクスプロ-ラから開くと、「ライブラリ > ドキュメ ント > Studio 2014 > Projects > プロジェクト名 > ここに下位フォルダ が あ る ! 」( 日 本 語 環 境 ) あ る い は 英 語 環 境 だ と 「 C:¥Users¥ ユ ー ザ ー 名 ¥Documents¥Studio 2014¥Projects¥プロジェクト名」(Trados 2011 の場合には、Studio 2014 のところが「Studio 2011」となる)なのである。よってここにある対象ファイルや翻 訳メモリを更新していかない限り、適切な返却パッケージを作成できなくなる、というこ とが試行錯誤を重ねてやっとのことで判明した。つまり、初めの段階から、適切な翻訳メ モリと翻訳対象ファイルを指定しないことには、適切な返却パッケージが出来ないという ことである。極論を言えば、翻訳するファイルが例えば一つだけの場合には、こんなパッ ケージをわざわざ作らなくても、「翻訳対象ファイル(元のファイル形式に関係なく SDL XLIFF Document 形式のもの)と翻訳メモリ(過去に作成した関連する翻訳メモリがなけ れば「空の翻訳メモリ」)だけを送っていただければ、こちらとしては、そのまま直に翻訳 に入れ、納品もこの二つのファイルだけで済むので大助かりなのだが、客先によっては、 その手順やこのことすらも分かっていない(しかも解析ファイルすらも送ってこない)ト ラドス操作に無知の不逞の輩がいるから困ったものである。

同じような問題を抱えている方がいれば、是非参考にしていただければ幸甚である。

# ■ プロジェクトのある場所(自分の場合で、Trados 2014; 客先から頂いたパッケージ を開くと自動的に作成される):

 「ライブラリ > ドキュメント > Studio 2014 > Projects > プロジェク ト名 > ここに下位フォルダがある!」

 下位フォルダとして、「en-US、ja-JP、Packages、Reports(他に翻訳メモリーがあれ ば TM)の各フォルダ」があり、プロジェクトが自動作成されると「プロジェクト・ファイ ル」も入る。

 英語では → 「C:¥Users¥ユーザー名¥Documents¥Studio 2014¥Projects¥プロジ ェクト名(この下に下位フォルダがある!) 」

 ※ 返却パッケージの作成元になるファイルは、「プロジェクト」を強調表示して指定 してから、「ファイル(左下部)」をクリックし、左上部に出されるファイル欄の「プロジ ェクト フォルダ」の下にある「マイタスク」の真下にある「翻訳」を指定してからビュ ー上面に表示される「ファイル」である(※このファイルをクリックするとビュー下面の 「ファイルの詳細欄」にある「パス行」で保存場所を確認できる)。

 ※ 返却パッケージ作成時には、ここのファイルが作成元となるので、必ず開いて更 新すること。100%翻訳されていない場合には、「ファイル(左下部) > フォルダを エクスプローラで開く(L) > 上記のフォルダにあるファイルを指定して開き、100% 翻訳を完了し検証してから、保存すること。なお、「客先から渡される初回パッケージは、 ○.sdlppx ファイル」である。また、念のためとバックアップを取ることを目的として、こ の返却パッケージを含めた「プロジェクト・フォルダ」を別ドライブのフォルダに(でき れば同じ名前で)保存しておくこと。

#### ■ Trados Studio 2014 での返却パッケージ作成方法:

プロジェクト(左下部) > ビュー画面でプロジェクト名を強調表示し右クリック > 返却パッケージの作成(R) > 「ファイルの選択」画面でファイルと翻訳済みを確認 > 次へ > 保存場所を選択し、コメントを記入(あれば) > 終了 (F) > 完了を確 認し閉じる(C)をクリック。 > 「〇.sdlrpx ファイルという返却パッケージ」が作成 される。 → 最後に納品する際には、「返却パッケージと請求書」を送信するだけでよい 場合もあるが、できれば「訳文のみファイル、TM」も送信するとよいだろう(完璧を期す ため)。

また、以下の記事も一応参考になるので、一通り通読されるようお勧めする。

■ 返却 パ ッ ケ ー ジ の 作 成 方 法 ( オ ン ラ イ ン ヘ ル プ ) : http://kb.sdl.com/#tab:homeTab:crumb:7:artId:4217

■ Studio 2009 初 歩 · 2 つ の 翻 訳 メ モ リ ー の 存 在 : http://baldhatter.txt-nifty.com/trados/2010/09/studio-2009---2.html

Studio 2009 初 歩 - プ ロ ジ ェ ク ト フ ァ イ ル の 物 理 的 な 配 置 : http://baldhatter.txt-nifty.com/trados/2010/09/studio-2009---6.html

さらに、一番よく使う「翻訳メモリを開く」「ファイルを開く」や「ファイルの保存と検証」 についても、UI が下記のように変わっているので注意されたい(持論を言えば、これまで Trados 2011 を使ってきた経験からして、2011 の方が使いやすかった。Trados 2014 を初 めて開いて作業した時、どこに何があるやらわからず、面食らってしまった!)。

以下に示すように大きく様変わりしている。

## Trados 2011 のエディタ・ビューのメニュー:

ファイル(F) 編集(E) 表示(V) 翻訳(R) 形式(O) フロジェクト(P) ツール(T) ヘルプ(H) : ロファイルを開く(D)... 画 新規プロジェクト(J) @ パッケージを開く(A)... @ サーバー プロジェクトを開く(O)... ぷ 糸 ぬ ぷ| 日| ≫ ③ □| 幻 - 内 -| ◇ ぷ ④ Trados 2011 の翻訳メモリ・ビューのメニュー: - ファイル(F) 編集(E) メンテナンス(M) 表示(V) プロジェクト(P) ツール(T) ヘルプ(H)

**MARK (> | O TILEODE** : 1 翻訳メモリを開く(E)... ロ ファイルを開く(D)... 白 新規プロジェクト(J) ♪ パッケージを開く(A)... @ サーバー プロジェクトを開く(O)... ※ ※ ※ ※ ③ 图 1 1 8 · 12 · 12 · 12 · 3

## Trados 2014 のエディタ・ビューメニュー:

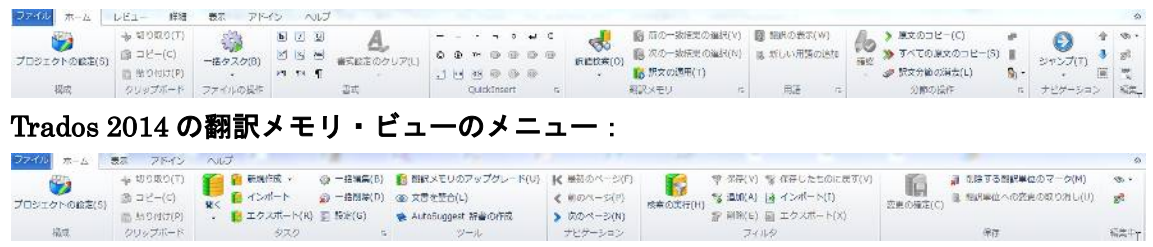

■ Trados Studio 2014 のファイル保存方法:

ファイル(上部のメニュー) > 詳細保存(A) > すべて保存(V) Ctrl+Shift+S あるいは 別名(原文のみ)で保存(U) 【これしか表示されない!】

また、ファイル(上部のメニュー)をクリックして開かれる【ファイル欄】には、上か ら:

閉じる (C) Ctrl+F4 すべてを閉じる(L)) Ctrl+Shift+F4 保存(S) Ctrl+S 別名 (訳文のみ) で保存 (G) Shift+F12 の四つのメニューの他に別のメニューも用意されている。

また、

● Options to Save Documents (英語のみしかないヘルプ)も一応参考のこと。

## ■ Trados Studio 2014 のファイル検証方法:

エディタ(左下部のタブ) > レビュー > 品質保証(A)> 検証(Y)アイコン をクリックする。 また、

● Verifying Translations (英語のみしかないヘルプ)も一応参考のこと。

トラドスを使っている日本人ユーザーの大半が英語・日本語を大体解せる人達であること は当たり前なんだろうが、この英語でしか出されないヘルプは、どうにかならないものだ ろうか。と言うのも、英語の解説と比して、日本語版の Trados 2014 の実際の操作手順に は多少異なる点があると思われるので、日本人ユーザーのためにローカライズした的確な 日本語ヘルプが必要だからである。SDL さん、是非ご検討を・・・。

これにて、第 113 回目完了。